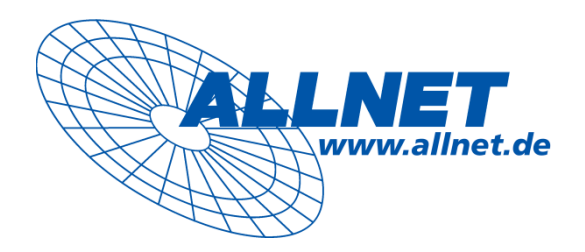

# **ALLSOUND III**

## User Manual

**English**

Compact manual English

Version: 1.0

2009/12/01

#### Contents

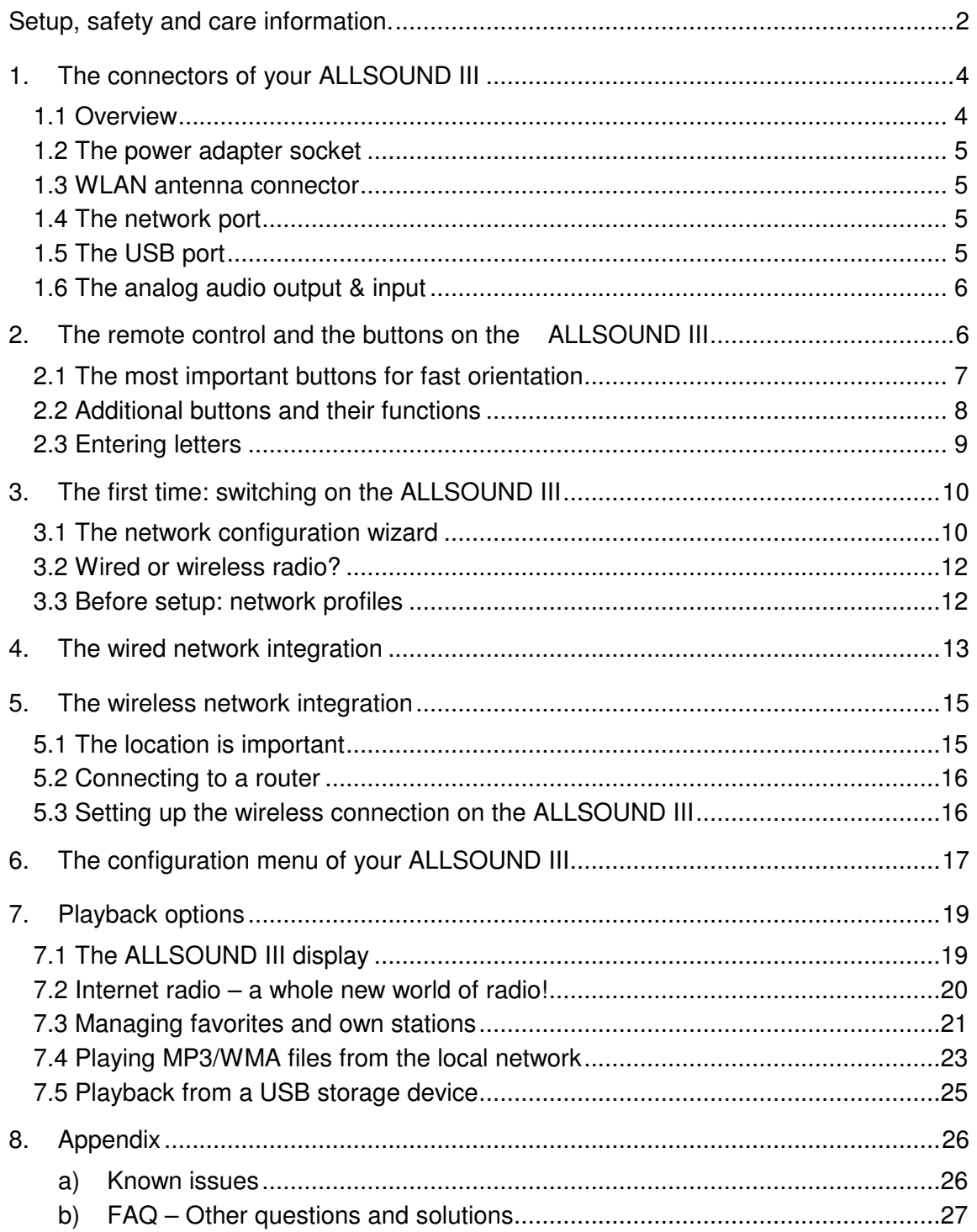

## Setup, safety and care information.

Please be aware of some basic information before you start.

- We recommend setting up the ALLSOUND III at a minimum distance of 10cm to walls or other solid objects behind it for optimal sound and realistic bass response.
- Please place the device on an even, dry surface to prevent fire and electrical shock hazards as well as possible damage to the player itself.
- Be sure that the voltage is correct before connecting the power supply. (Details are printed on the power supply itself.)
- If you are not going to use the device for an extended period, disconnect it from the power supply. To avoid short circuits, never pull on the cable itself.

The warranty does not cover deliberate damage to the device.

#### **From opening the package to installation**

Start by making sure that the contents of the package are complete. The ALLSOUND III package should contain the following items:

- The ALLSOUND III as a receiver,
- A device-specific power supply,
- An infrared remote control including batteries,
- A quick setup guide
- The CD manual

Before put your ALLSOUND III into operation, please check the configuration of your system and network to ensure that they correspond to the minimum requirements listed on the package. We cannot guarantee the correct operation if the environment does not meet these requirements.

## **1. The connectors of your ALLSOUND III**

#### **1.1 Overview**

After taking the ALLSOUND III out of its packaging material, take a moment to get to know its connectors and controls.

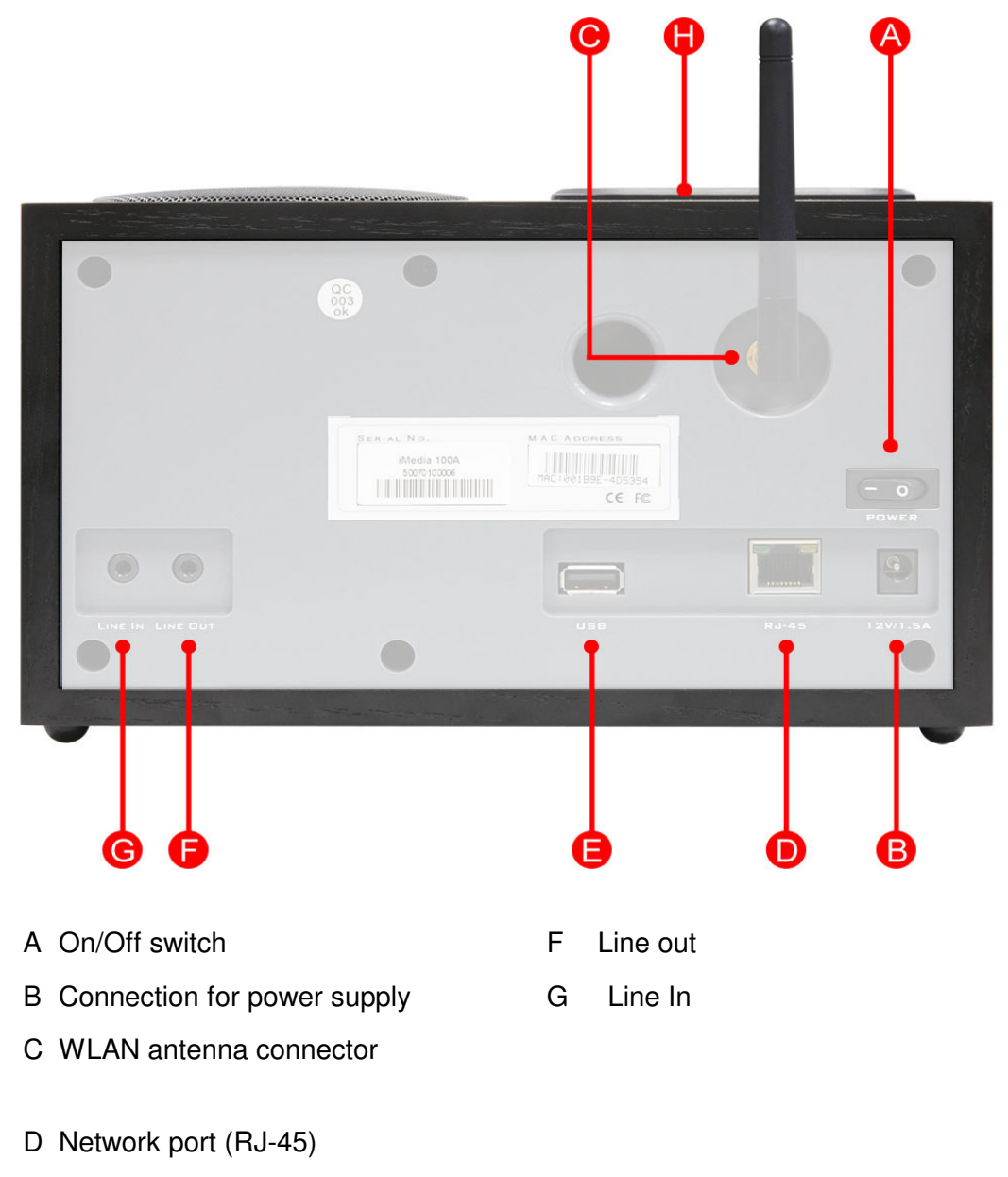

E USB connector

## **1.2 The power adapter socket**

Plug in the supplied power adapter in here.

## **1.3 WLAN antenna connector**

If you have access to a wireless LAN (WLAN), screw the included antenna onto this connector.

If possible, please ensure that the antenna is set to a vertical position to ensure the best possible reception.

## **1.4 The network port**

Use this port if you would like to integrate the ALLSOUND III into your network via a wired connection. To distinguish it from the wireless or WLAN connection, it is frequently referred to as a LAN or Ethernet port. The port supports data rates of 10 and 100 Mbps. To connect the ALLSOUND III to your router in this manner, use a standard network cable (twisted pair with RJ45 plugs). To

connect it "directly" to your desktop PC or laptop, either use a network switch or a hub. To connect the ALLSOUND III without any intermediate devices, use a crossover cable instead of a standard network cable.

Two LEDs near the port show the status of the **link**: (**orange**) indicates a live connection to the juncture / node; network **traffic** is signaled by a (**green**) LED (usually flickering).

## **1.5 The USB port**

You can use this USB master port for connecting USB mass storage media, like external hard disks. The ALLSOUND III supports USB 1.x and USB2.0 storage devices. Please note that not all USB devices can be used on this port. Keyboards and mice are not supported, nor are external MP3 storage devices with additional functions

(USB hub, data encryption, etc.). Some MP3 players encrypt the files stored on them and thus unfortunately also cannot be read.

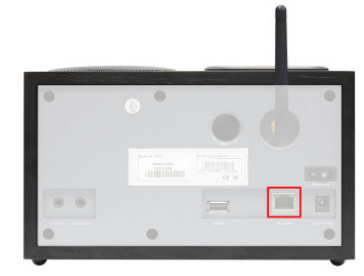

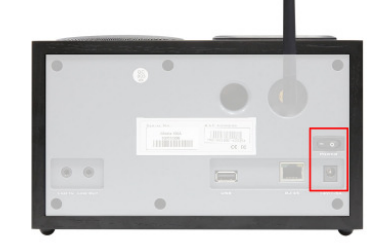

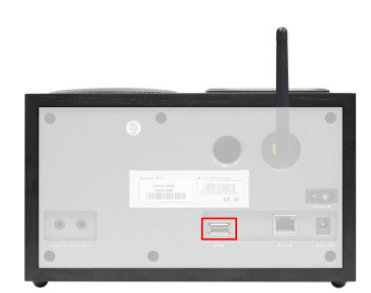

While it is not very common or well-known yet, USB devices are sometimes classified as OTG, or On The Go. These devices are capable of exchanging data with other OTG devices.

Practical experience has shown, however, that any external storage device that supports read and write operations like a normal hard drive under Windows can be used. The first time they are connected to a Windows PC, these devices appear in the Device Manager with names such as USB Mass Storage Device or Pendrive. FAT16 (sometimes referred to simply as FAT) and FAT32 file systems are supported. FAT12, NTFS, the Macintosh file system and others will not work.

## **1.6 The analog audio output & input**

The line out connector on the back of the device is intended to be connected to the Line input of a HiFi amplifier or a pair of active speakers (speakers with built-in amplifiers). Before making the audio connection to your amplifier, please make sure the volume is at a suitable level to prevent damage to your hardware or your ears. And the line in connector can connect to your MP3 or CD player... etc, use ALLSOUND III as a speaker.

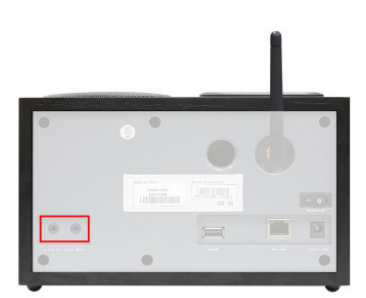

## **2. The remote control and the buttons on the ALLSOUND III**

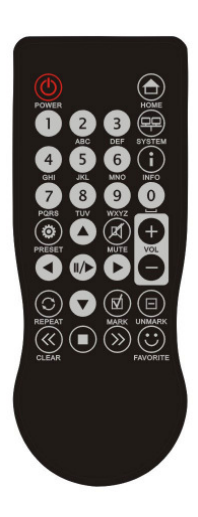

Most of the controls will probably be similar to other products from the world of consumer electronics. A selection of controls corresponding to those on the remote control are located on the front panel of the ALLSOUND III, shown on the right.

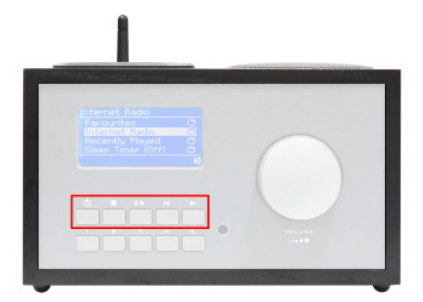

## **2.1 The most important buttons for fast orientation**

Here is an overview of the most important and frequently-used "keystrokes":

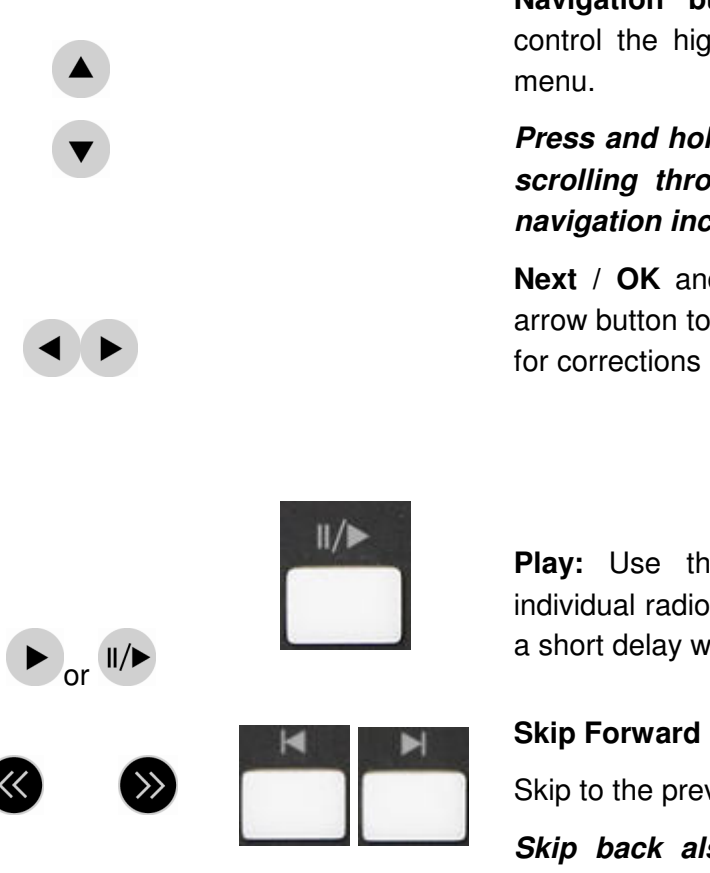

**Navigation buttons:** Use these buttons to control the highlight bar in the ALLSOUND III

**Press and hold the navigation buttons when scrolling through long lists to enlarge the navigation increments.** 

**Next / OK** and **Back / Cancel**: Use the right arrow button to confirm and the left arrow button for corrections and to cancel actions.

**Play:** Use this button to play and pause individual radio stations. Playback will start after a short delay while data is being received.

**Skip Forward** & **Skip Back / Delete**:

Skip to the previous or next track on the playlist.

**Skip back also backspaces one character** 

#### **when entering text.**

**System**: For configuration, available at all times by pressing this button. For more information, see page 17

## **2.2 Additional buttons and their functions**

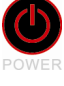

**Power**: On/Off, Switches the ALLSOUND III on—and off, if need be!

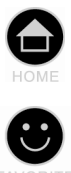

**Home button:** Returns you to the home menu for all playback options.

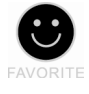

**Favorites: Opens my Favorites list.** 

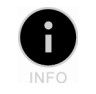

**Info:** This button displays the playback screen with information on the current program (if nothing is playing, nothing is displayed).

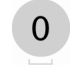

 $\Box$ 

**Search function:** Press "0" in playlists to quickly find entries. The top line of the display will show an input field:

See next page

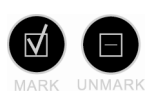

**Creating and deleting favorites:** Press the check mark at any time while listening to automatically put the current station onto the Favorites list. To access the Favorites, press the Favorites button (see above) or go through the main menu. If you get tired of a Favorite, select it in the Favorites menu and press the uncheck mark to get rid of it!

#### **Repeat**:

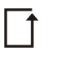

Plays the contents of a list in repeats a single item. Press Repeat twice and a little "All" will appear in the display, indicating that everything on the list will be repeated once the last item has been reached.

 $\odot$   $_{+}$  0 9

**Save Preset button:** Use the Save Preset button to assign titles or stations to the preset number buttons for quick access.

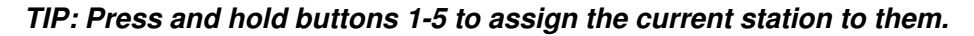

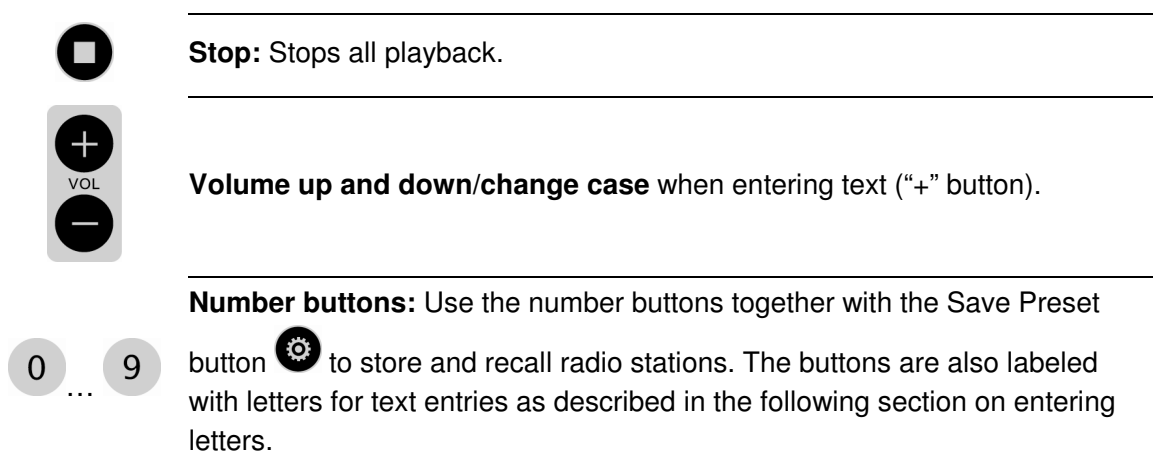

## **2.3 Entering letters**

Letters can be entered into the ALLSOUND III via the numerical keypad in the same way you would with a cell phone keypad when writing an SMS. This can be useful when configuring the device or changing the device's name. Here's how text entry works, using the word ALLSOUND III as an example.

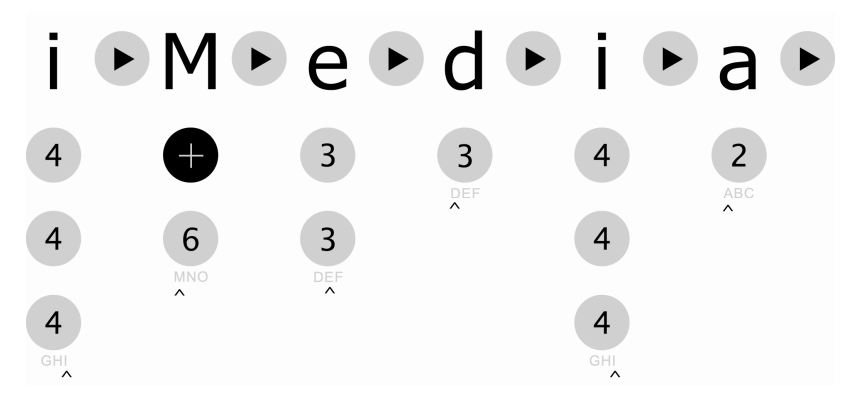

Pressing a button several times in a row switches through the row of available letters. Once you have finished entering your text, press the right arrow button once more to

confirm your entry. If you have made a typo, press  $\blacktriangleleft$  to delete the character over the cursor. You can also use the navigation buttons to move the cursor to the left and right through text you have already entered. In addition, you can enter the following special characters via the 0 and 1 buttons:

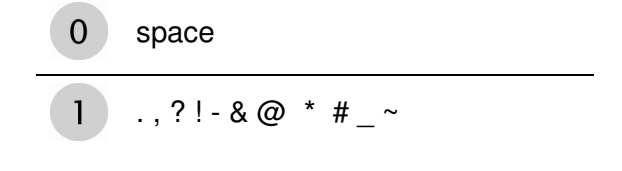

## **2.4 SMS quick-search in lists**

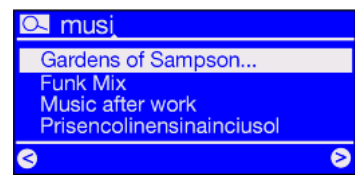

We have integrated a quick-search function that you will probably be familiar with from cell phones to save your fingers and your nerves when navigating lists with many entries.

When in a list, press the zero (0) button and a text entry field will appear at the top. Now enter the beginning of the item you want to find using the numerical pad of the remote control as shown above. Confirm your entries with the right arrow (or cancel with the left arrow).

## **3. The first time: switching on the ALLSOUND III**

To turn on your ALLSOUND III, press the ON/OFF button on the remote control or on the ALLSOUND III itself (').

If you have just connected the power adapter and are now trying to turn the device on, don't get nervous if nothing happens at first. It takes around 30 seconds before the ALLSOUND III can be switched on after it has been connected for the first time to an AC power source.

When switching the device on for the first time, it will display a language selection dialog. The selection applies to the menu and operating system messages of the ALLSOUND III; not to the content it access (e.g. on the Internet).

## **3.1 The network configuration wizard**

When switching it on for the first time, the ALLSOUND III does not yet have any information about the possible network environments from which it will be getting its content. After switching it on for the first time and selecting a language, the Configuration Wizard will be displayed automatically.

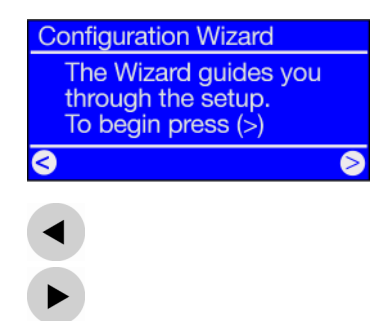

As in other ALLSOUND III menu, press the right arrow button for "Next/OK" and the left arrow button for "Back/Cancel".

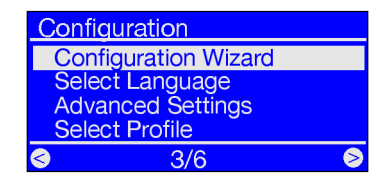

If you are not satisfied with the way things are working after running the Wizard, you can run it again by pressing the

 button to open the configuration menu and selecting the Configuration Wizard menu item.

## **3.2 Wired or wireless radio?**

The ALLSOUND III is designed to play files located on a network, either the Internet or your home network. Two options are available for integrating the device into a network:

 $\boxed{=}$ 

**Via a wired connection** (Ethernet, LAN)

Use a standard network cable to connect the device to a router, switch or hub—to connect it to your PC directly, use a crossover cable. More information in the detailed manual (see page 4).

**Via a wireless connection** 

 (WLAN, WiFi) A wireless connection uses a radio link to an access point, router or computer.

If both are available, the motto applies : faster is better. To ensure reliable playback without interruptions, the ALLSOUND III automatically selects the faster connection when powering up. This means: if a network cable is plugged in and a 'link' is available (orange LED lit), the ALLSOUND III will always favor it over the wireless link.

If you would like to switch from Ethernet to WLAN, switch your ALLSOUND III off, unplug the power adapter and the network cable, and hold it for a few seconds, reconnect the power adapter, and turn the ALLSOUND III on! If a profile for a WLAN connection is already available, it will be used automatically. Otherwise, the setup wizard for a new network connection will be launched, as you can see above.

For more information on WLAN setup, see page 14..

## **3.3 Before setup: network profiles**

The ALLSOUND III lets you either create a single network profile (a collection of all of the values and settings necessary for a network connection)—this is the default setting, assuming you will use the ALLSOUND III in a single location or network—or you can switch to managing multiple profiles. You can also use the configuration menu on the device itself to administer profiles or to create and edit them using a wizard.

You can permanently store up to three network profiles—that way you don't have to enter a full set of parameters every time you move the ALLSOUND III to a different network.

## **4. The wired network integration**

If an Ethernet cable of a functioning network is plugged in at the time the device is switched on, follow the steps below to set up the device:

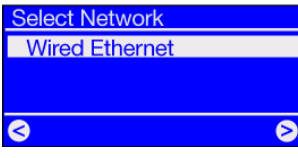

**1)** If a wired connection is available, then "Wired Ethernet" is the correct choice. (Wireless networks may also appear here if the antenna is installed.)

Confirm with:

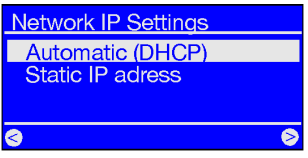

**2)** At this point, select the method by which the ALLSOUND III obtains its **IP address** in the network. Every device in the network must have such an identifier to ensure that the IP packets arrive in the right place.

The address is normally generated automatically via the **DHCP protocol**. In rare cases, however, static IP addresses are assigned for more information, have a word with your network administrator.

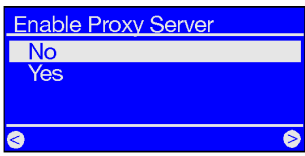

**3)** At this point you will be asked whether your network uses a socalled **proxy server**.

Most home networks do not. If you are not sure, and cannot be bothered to find out for certain, just select "No"—and hope for the best! If the ALLSOUND III will NOT access Internet radio stations after setup is complete (but has no problems playing the MP3 collection within your home network after installing the included software), you may have to correct the configuration at this point.

Press the button to repeat the Configuration Wizard at any time.

**For more information on existing proxy servers, turn to the next page.** 

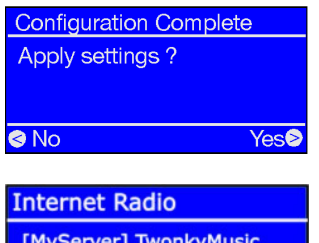

[MyServer] TwonkyMusic avorites **Internet Radio** 

**4)** Now simply select "Apply Settings".

The ALLSOUND III will restart automatically, and...

**5)** ...after a successful restart (and installing the software for wireless access to the music on your hard drive), you will be able to access your music collection across the network—and connect to thousands of Internet radio stations worldwide!

#### **If you are using a proxy server**

**For users of proxy servers, the procedure is different as of Item 3.** Proxy servers are common in companies and other major Internet users. Check the Internet settings of the Internet Explorer on a computer connected to the same network to see whether your network is using a proxy server.

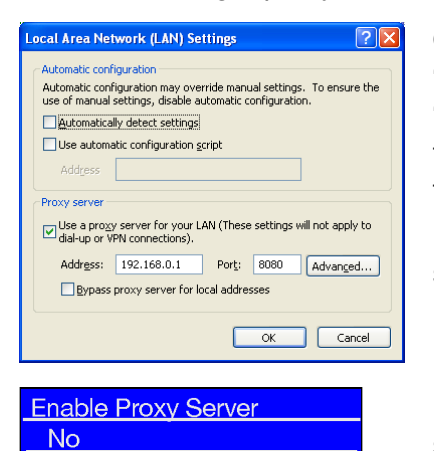

Yes

**Proxy Hostname** 

Edit Proxy Hostname

Change

192.168.0

Cancel

**Proxy Port** 8080 Change

**G** No

₹

**Favorites Internet Radio** 

[MyServer] TwonkyMusic

Open the web browser (e.g. the Internet Explorer), select "Internet Options" from the "Tools" menu and select the "Connections" tab. On the bottom third of the tab, you'll find the "LAN Settings..." button. Press the button to open the dialog box shown here.

If a proxy server has been activated there, use the same settings for the ALLSOUND III.

**1-3)** To set up the ALLSOUND III to work with a proxy server, follow **steps 1 & 2 as described above…**and in step 3 (Enable Proxy Server Yes/No), select YES!

**4)** Then select "Change" ...

**5)** ... and enter the name ("proxy\_internet") or the IP address. Use the following buttons: number buttons 1-9, 1 for the dots, Left/Right to move the cursor, and "Skip Back" to delete incorrectly entered characters. Confirm ...

**6)** ... enter the correct port—8080 is very common—and the proxy is set up. Again, if you have any doubts about the parameters, please check with your network admin or with the method described above.

**7)** Now simply select "Apply Settings", and ...

**8)** ...after a successful restart (and installing the software for wireless access to the music on your hard drive), you will be able to access your music collection across the network—and connect to thousands of Internet radio stations worldwide!

Congratulations!!

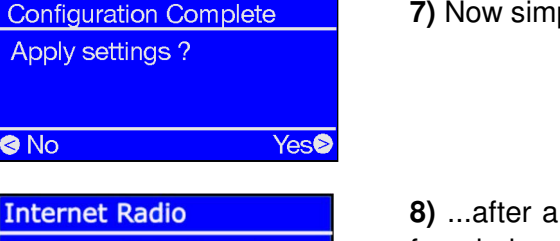

 $\bullet$ 

S

 $\overline{\mathbf{S}}$ 

 $\triangleright$ 

## **5. The wireless network integration**

Following is the information to integrate your ALLSOUND III wirelessly via a router as an alternative to the wired network connection.

## **5.1 The location is important**

A wireless signal always travels along a direct point-to-point, i.e. antenna-to-antenna, path. The quality of a wireless connection thus stands or falls with the obstacles in the line of sight from the ALLSOUND III to the opposite network device. Setting the device up in some locations may therefore result in a poorer signal, even if the actual distance is shorter. For example, if a large amount of masonry or sources of interference are located between the devices, the signal quality will decrease despite the short distance.

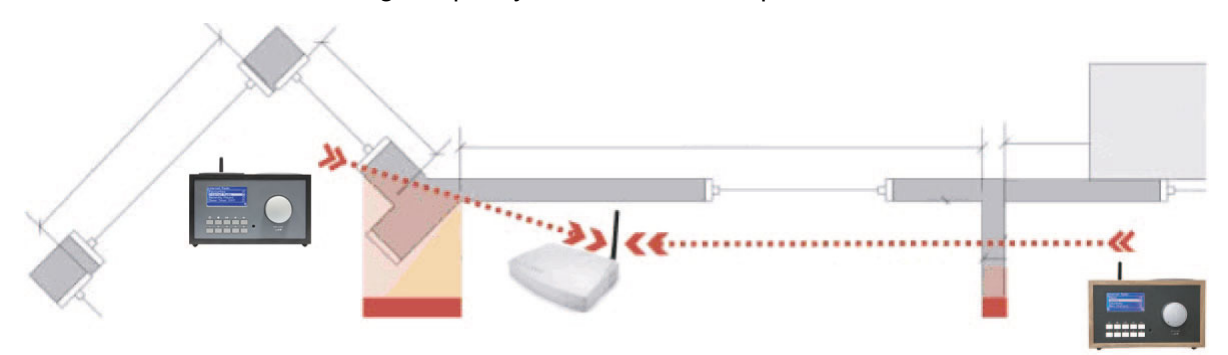

Needless to say, the more powerful the transmitter performance of your router, the greater the range will be.

**Note: Use the display of your ALLSOUND III to determine the signal strength at selected locations.** 

## **5.2 Connecting to a router**

Access is realized here over one or more access points (AP). The WLAN access point is generally integrated into the broadband router of your Internet access line. While exact figures are not available, one can nevertheless safely assume that this is currently the most common way to use broadband Internet access and share it locally among several users. The ALLSOUND III is also the most fun to use this way, as you can receive radio from the Internet or music from other computers in your home network without necessarily having your own computer running at the time.

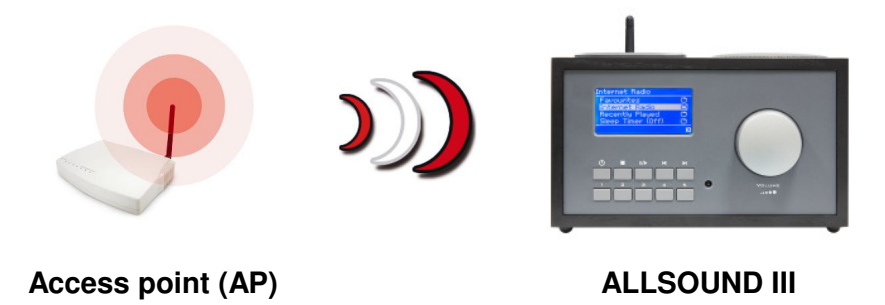

Using the ALLSOUND III with a router generally does not require any configuration work on the router itself. However, special settings may be advisable for security reasons.

As the media have frequently reported, it's not very advisable to use a router exclusively with its default settings, as that leaves the network wide open for intrusion or misuse of the Internet connection. The advantage of using the router with its default settings is naturally the simplicity with which devices accessing the router can be configured.

In the following, we will describe how to integrate your ALLSOUND III in your wireless network.

## **5.3 Setting up the wireless connection on the ALLSOUND III**

During the course of the configuration, confirm your entries by pressing the right navigation button on the remote control or on the device, or press the left button to cancel or correct your entries. Use the same buttons to move the cursor in data entry situations. You will also need the number buttons 1-9, the "1" button (pressed repeatedly) for the dots, "Left/Right" to move the cursor, "+" to change case, and "Skip Back" to delete incorrectly entered characters. (see page 7 )

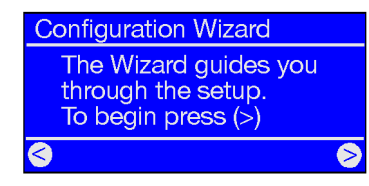

While still in its factory default state, the ALLSOUND III will start the configuration wizard to complete the integration in your network.

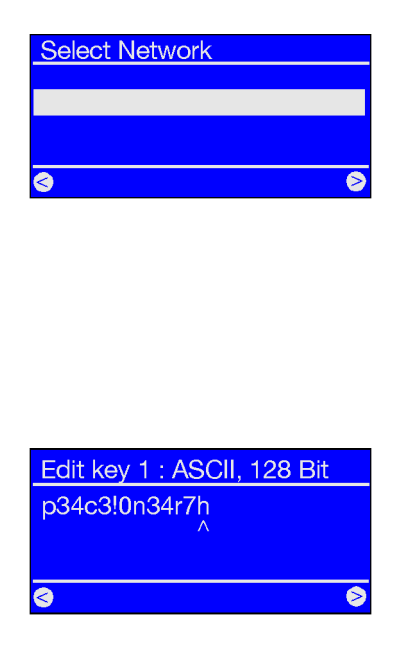

The names of the detectable access points (routers) are shown here.

If you know of a name that should be on the list but is missing, start by checking the distance to the router or computer. Go ahead and place the ALLSOUND III right next to it to exclude distance as a possible source of errors.

Also, SSID broadcasting may be disabled on the router, in which case it will not be visible on the list. If that's the case, select "Edit Network SSID" and enter the name manually.

When selecting a network protected by **WEP encryption**, you will be prompted to enter the appropriate key. The person who sets up your network should know this key. The information in parentheses in the top line does not appear until the number of characters you have entered corresponds to a valid key.

If you are using **WPA encryption** in your network, the screen will be the same except for the title bar; in that case you can use a string of characters containing at least eight letters.

**Tip:** While a technically skilled person with the proper equipment can crack this encryption, WPA is clearly more secure than WEP. Unfortunately, older wireless network equipment frequently does not support it.

From here on, the configuration steps are the same as those described in "4 The wired network integration" on p. 12, starting with item 2. For the sake of brevity, please continue at that point

## **6. The configuration menu of your ALLSOUND III**

Press the button of the remote control to open the configuration menu of the device. There you will find the following entries:

#### ALLSOUND III

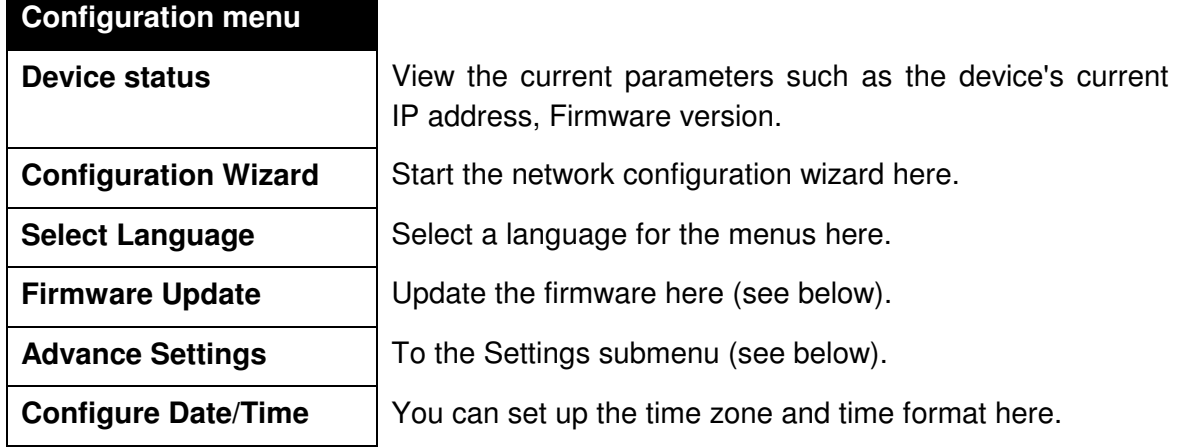

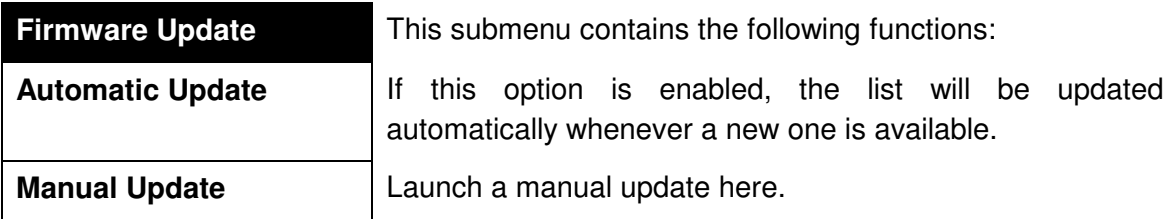

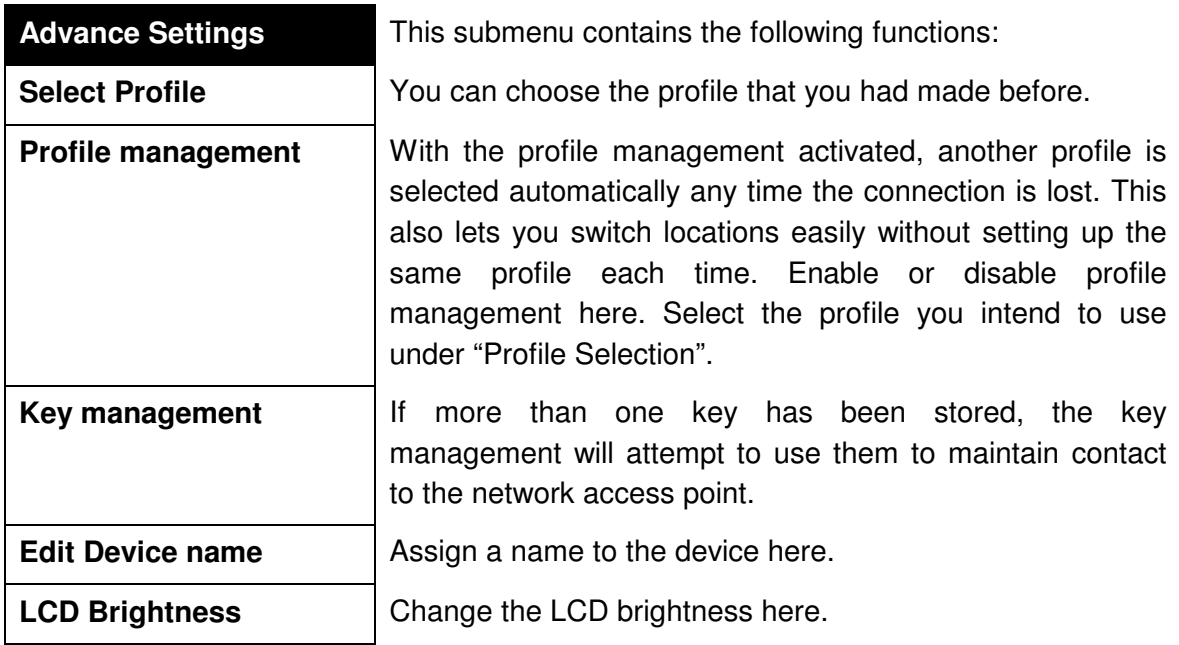

## **7. Playback options**

## **7.1 The ALLSOUND III display**

Before we cover the playback options, let's have a look at the playback window.

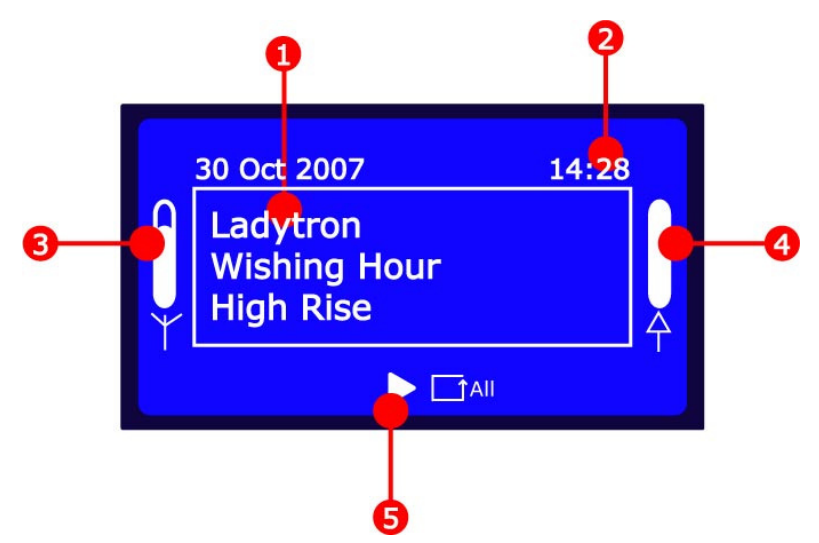

- 1. Information on the current track or station. Title information on the current MP3/WMA file or additional information on the current radio program is displayed here.
- 2. Indicate the local time now.
- 3. The **signal strength** of the wireless network integration is indicated here—a peaked bar indicates excellent strength. It is also helpful in finding the best position for the device.
- 4. The playback **buffer status** can be seen here. An emptying bar indicates a poor network connection, and that not enough data is being transferred to ensure continuous playback. Interruptions may occur as a result.
- 5.  $\Box$  The familiar repeat icon refers to the current title, or to the entire playlist when followed by "all".

In case you were wondering what the single and double notes in the ALLSOUND III menu means: a single note indicates that the entry is a single track (mp3, wma, etc.), while the double note identifies the entry as a playlist (e.g. m3u, pls).

## **7.2 Internet radio – a whole new world of radio!**

In chapter 1, we already introduced the impressive Internet radio capabilities of your ALLSOUND III! The big advantage of the ALLSOUND III over the time-honored way of listening to Internet radio via your computer's web browser is that your ALLSOUND III can tap into the full variety of the Internet WITHOUT relying on your computer—by connecting directly to the router that provides your Internet access.

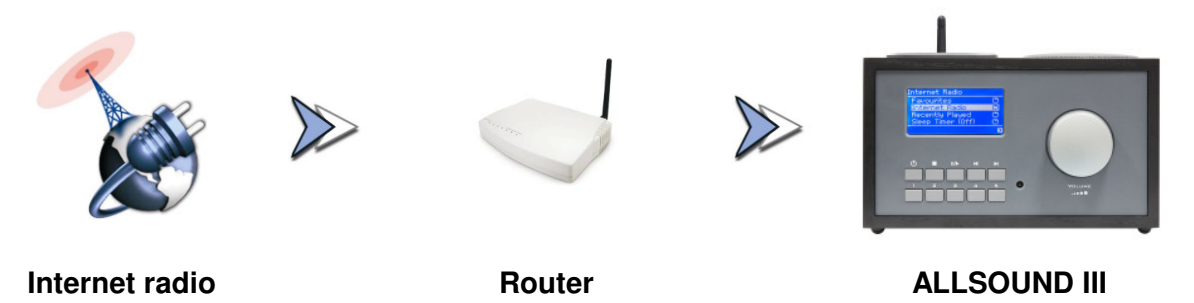

**Caution—transfer volume!** Please keep in mind that constantly listening to Internet radio stations will result in the transfer of an enormous data volume over the course of a month. Your contract with your Internet service provider may be subject to a volume limit. Exceeding this limit can result in massive extra charges. We therefore recommend using an Internet access plan without volume restrictions. On the other hand, the actual bandwidth used varies strongly from one station to the next. As you already know from MP3 files, the bit rate is decisive for sound quality—a higher bit rate results in better sound, but also in a greater data volume.

#### **The RSDB – Radio Station Database**

The list of radio stations stored in ALLSOUND III is provided and maintained by an exclusive vTuner premium service. The service ensures that you always have a fresh, reliable selection of stations despite the continuous changes in the Internet radio world. Depending on the settings you selected in the configuration menu, the ALLSOUND III either automatically contacts the vTuner for updates daily. Simply use the usual controls to navigate the presorted station list. If you find something you like, press the preset

storage button  $\ddot{\ddot{\Omega}}$  and a number button  $\ddot{\Omega}$ **9** to store the station and access it by pressing that number button in the future.

The procedure described below for expanding the list of available radio stations online is also used as a convenient way of editing the ALLSOUND III's Favorites list.

## **7.3 Managing favorites and own stations**

One of the "premium" qualities of the vTuner subscription that comes with your ALLSOUND III is that you can customize its list by adding stations of your own to it via your web browser. Here's how:

Open your web browser and go to:

#### **vTuner Premium Service: http://www.myradio123.com**

Enter the MAC address of your ALLSOUND III in the field at the lower left of the page. You can find it on the bottom panel of the device, usually in a format such as **00-11-A5- 7B-C5-70**. It's not necessary to enter the separator characters: **0011a57bc570**. The entry is not case-sensitive.

 $C$ lick  $\boxed{60}$  !

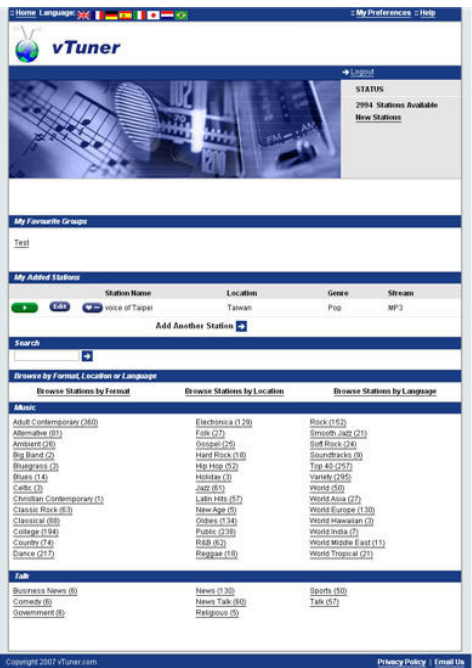

You should now be seeing something like this.

To add stations of your own and play them on your ALLSOUND III, register with **vTuner**.

Click the link at the top right, "Create Account Login". On the following page, enter your e-mail address and a password. If you do not want to receive consumer information, remove the check next to "Receive program updates and special offers", then click Register and you're done.

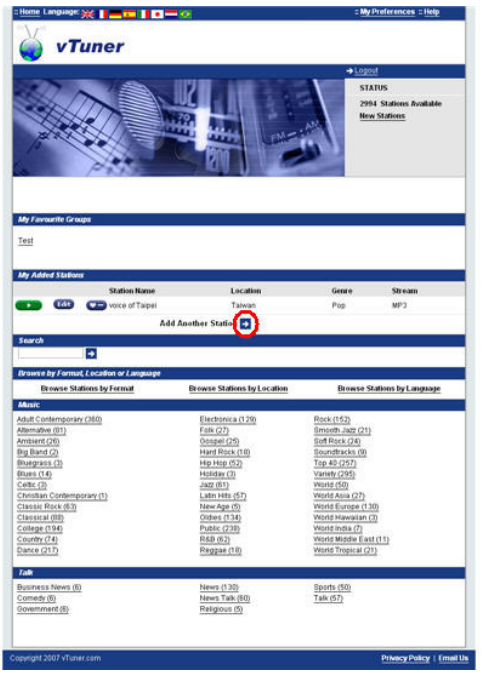

You can now add your favorite station by clicking in "My Added Stations" enter the name of the station, its web address (URL), its geographic origin (e.g. Germany) and its "format" or genre. Click "Go", and your new station will appear in the menu under "My Added Stations".

Please note that the ALLSOUND III cannot support every data format on the Internet you may find that it does not support one or the other station. Please observe the notes toward the back of this manual—sometimes it's just a bit more difficult to get a radio stream up and running...

MP3 remains one of the most popular formats—not only for music files but also for Internet streams—and the wide range of stations using this format should be supported as a rule!

The web interface is also useful when you want to take your time and browse the vast number of stations (which are available for listening both here and on your ALLSOUND III) with greater convenience than you could with the remote control. When you find something you like, use this easy method to add the station to your Favorites online and on your ALLSOUND III:

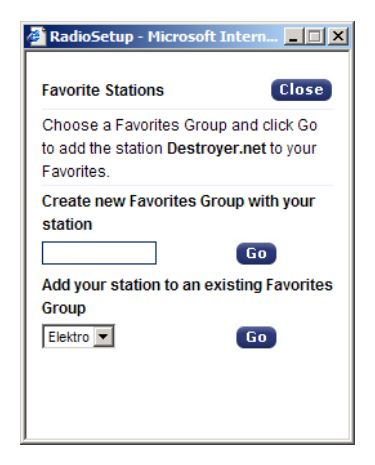

You can, for example, sample a genre such as Electronica and a specific station (e.g. Destroyer.net) by clicking  $\Box$  Play, then click the  $\Box$  button to add the station to an existing or new Favorites group (e.g. Electro). After the next update of your ALLSOUND III's Internet radio database, the station will appear in the Favorites list under the group name (groups can only be created in the web interface).

You can also manage Favorites without a web browser:

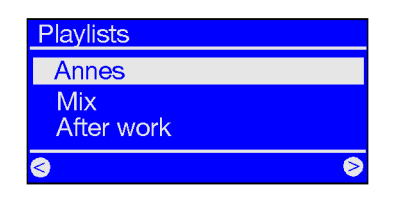

It doesn't matter whether you are listening to an individual

song, radio station or playlist—simply press  $\blacksquare$  to add anything that's currently playing to your Favorites. To remove an item from your Favorites, press— **ED** ... you guessed it.

You can open the Favorites list at any time quickly and easily by pressing the  $\blacktriangleright$  button.

**Tip: The presets are available as well as the Favorites list, and while both work with files and radio stations, the idea is to use the presets rather for radio stations and the Favorites for individual tracks, albums and playlists.** 

## **7.4 Playing MP3/WMA files from the local network**

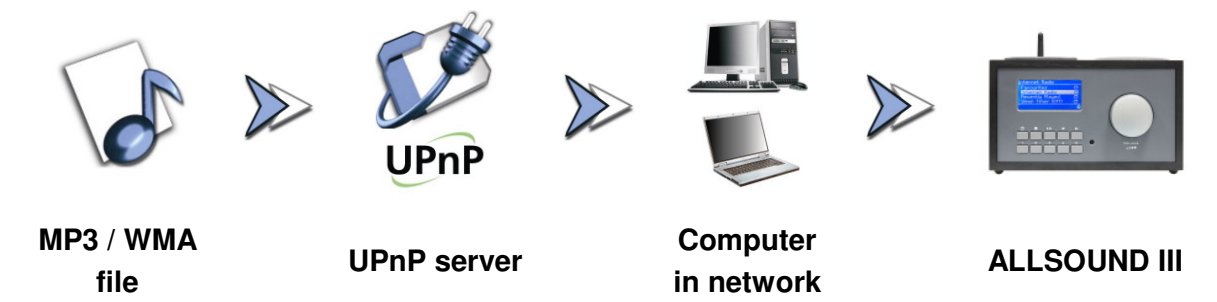

You can share music files for playback in your network using special server software running on a computer or other device. The ALLSOUND III requires an **UPnPcompatible** server to provide it with files. A simple Windows file share is not readable. Thanks to the included software, however, it will not be necessary for you to give up on the folder structure that you may have spent years setting up.

Unlike inflexible static file shares, the ALLSOUND III offers a flexible sorting via a virtual an UPnP media server that improves the flexibility of your collection—a track can be found via the artist, genre, album or the folder structure. And don't worry, "setting up a server" is not as much work as it was just a few short years ago. You can find many kind of UPnP software like **TwonkyVision** on internet.

One advantage: you can run multiple UPnP servers within the same network—no need for Dad to listen to Sis' tunes, and vice versa! Each active UPnP server appears separately in the ALLSOUND III menu for fast, easy access.

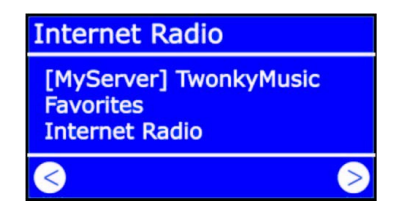

If you have a MusicServer running in your network, you'll be shown the main menu listing all available sources, including your server, when you press the  $\Box$  button. Following the default settings of the server software, the computer name or network ID of the computer on which the server is running will be displayed in parenthesis for the latter.

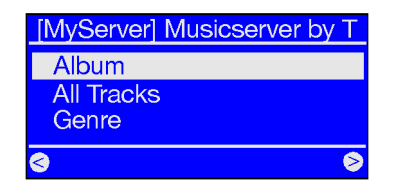

Navigate to the right and you will be shown this overview of available tracks.

The entries are generated by MusicServer based on the title information of the MP3 and WMA files.

The so-called ID3 tags of files in well-organized collections contain information about the artist, album, title, genre, year released and so on. The display may look completely different when using a different UPnP server application, as this data is only received by the ALLSOUND III, not generated by it.

If you use the TwonkyVision MusicServer, the following selections will be available:

- **Albums** Contains a list of all available albums in the library.
- **All Tracks** Here you can find a list of all of the tracks available on the server. Shuffling really comes into its own here.
	- **Genre** Blues, Pop, Funk and Soul are possible genre entries. Select a genre to display a list of all tracks of the genre.
- **Genre Index** The genres are sorted alphabetically here: ABC, EFG etc.—for B as in Blues...
- **Genre/Artist** Once you have selected a genre, choose an artist to narrow the selection down further.

**Artist** Select your music by artist.

- **Artist Index** Artists are presorted here in name groups: ABC, EFG and so on.
- **Artist Albums** The album selection will be shown after you choose an artist.
	- **Year/Artist** Select the year first, then the artist—who would have thought that you have tracks THAT old in your collection?!
		- **Folder** Use this option to navigate directly in the file system. In other words, folder and file names will be displayed instead of title information (ID tag entries).

Tip: if you are not happy with the other display options, you can naturally create and use your own system by intelligently renaming the folders and files!

**Playlists** Here you have access to stored playlists. In other words, all found \*.m3u files or other files containing playlists will be available here.

> The "Last Played" entry selects the last playlist used, while "Most Played" selects the list most played since the server was set up.

For further navigation, use the usual buttons on the remote control. Once you've reached the item you were looking for, just press Play, and after a brief moment to fill the ALLSOUND III cache, off you go. Press and hold the navigation buttons when scrolling through long lists to enlarge the navigation increments. We would also like to once again point out the search function; see page 9.

## **7.5 Playback from a USB storage device**

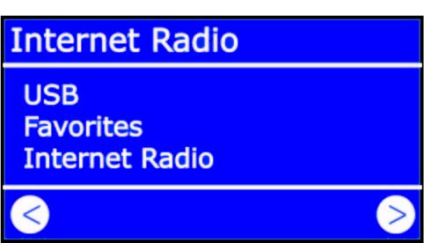

 An entry for the USB storage media will appear in the main folder of the ALLSOUND III whenever a compatible USB storage device is connected. Selecting this entry will display a selection of compatible partitions. If only one is available, "Volume 1" is all that will be shown. Once you have made your selection, the

folder structure will be displayed 1:1. Next, use the usual navigation to select and play a track.

 When connecting a USB hard drive, it may take a moment or two for the ALLSOUND III to read the folder tree. After that, the navigation should work as usual.

#### **Requirements for the mass storage device**

The ALLSOUND III supports all normal external hard disks and USB sticks, if they can be identified as USB mass storage devices. You can check this quite easily by connecting the device to a conventional PC or Mac. If the device appears as a "USB Mass Storage Device" in the Windows Device Manager, by lsusb under Linux or the Profiler on the Mac, it can also be operated on the ALLSOUND III.

It is very important to note, however, that the storage medium must be formatted for FAT32. All other formats, such as ext2, Reiser, HPFS, NTFS or Mac OS Extended are not recognized by the ALLSOUND III. We deliberately chose FAT32 in preference to the many other data carrier formats because it effectively represents the "least common denominator" of file systems, which can be read and written under all operating systems.

To put all misconceptions about FAT32 to rest once and for all: FAT32 can manage larger volumes than 32 GB (in fact up to 4 TB), and is perfectly viable as a simple, frequently implemented file system. It is particularly useful when interoperability among as many operating systems as possible is required.

#### **Formatting FAT32 Volumes**

FAT32 partitions can be created under almost all operating systems with utilities. The only exception is the FAT's home platform, Windows, which has had an artificially set maximum FAT partition size since the 2000 version.

## **8. Appendix**

## **a) Known issues**

#### **1. Wired connection (LAN)**

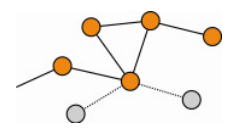

As you may already know from other wired network devices, establishing a link essentially just involves plugging in the cable. Please ensure that a sound physical connection is present **(left LED lit orange)**. If that is the case and a connection is still not available, then

the problem will be either the settings of your gateway (the computer in your network that manages the connection to the Internet) or those of your router. As is often the case in life, it helps to be on good terms with your favorite administrator.

#### **2. No radio link between the server and ALLSOUND III**

Troubleshooting may prove somewhat more involved in this case, and so we would like to refer you to the detailed manual for further information. Here is a brief checklist as initial assistance:

#### **Is the music server running correctly?**

Are all of the configuration files correct and does the server appear in the Processes list (CTRL + SHIFT+ ESC)? If it is not listed, check your server-side configuration.

#### **Is there a conflict with your filter or firewall rules?**

The firewall can be disabled completely as an extreme measure when running Windows, or its functionality should not be extended to cover the ALLSOUND III. Disabling it briefly for the test can be useful when hunting down the problem.

#### **Is any form of communication with the ALLSOUND III possible?**

A ping to the ALLSOUND III's IP address as described above will clarify this question. If the ALLSOUND III doesn't respond to your ping, it certainly won't be able to communicate via UPnP. If you are not successful here, then you have a different network problem which can range from a typo in the encryption key to massive configuration errors.

#### **3. The connection fails after several minutes**

This points toward one of the small peculiarities of the UPnP standard. The useful communication begins on one of 1024 ports and changes regularly during operation. Not all firewall applications recognize this knocking on various doors as a continuous connection. Depending on its configuration, the firewall may decide not to ask the unknown visitor in.

Depending on the firewall application, the following actions will solve the problem:

- Specifying the ALLSOUND III (with a static IP) as a so-called trusted host, i.e. a device whose communication is guaranteed not to be malicious.
- Allow the server to communicate with the ALLSOUND III on ports 1024-65535.
- Activate an exception for "UPnP Framework" in the Windows XP firewall, or set other firewalls to allow UPnP communication.

## **b) FAQ – Other questions and solutions**

#### **The ALLSOUND III finds my access point, but not my computer.**

Please ensure that an UPnP server is installed on your system and that this is enabled. Depending on the distance and software, it may take several seconds before your selection is listed in the ALLSOUND III.

You may have MAC address filtering enabled in your router. If so, enter the MAC address of the ALLSOUND III. in your router configuration. The address can be found on the bottom of the ALLSOUND III.

Your router may be configured to use fixed IPs. If so, enter an IP address in both the ALLSOUND III. and your router.

#### **My access point (SSID) is not listed.**

The ALLSOUND III. can only find your access point if it is within range. Reduce the distance to the access point and try again.

Depending on the configuration of your router, your SSID may be hidden. If so, you must enter the SSID in the ALLSOUND III. configuration menu manually.

#### **My ALLSOUND III sees several unknown access points.**

If multiple access points are within range—those of your neighbors, for example—the ALLSOUND III. will list them.

Select your own access point and continue with the installation.

#### **My ALLSOUND III. indicates that my network is encrypted.**

Your network uses WEP encryption as protection against intruders. Enter your WEP key in the ALLSOUND III so that your network will recognize it as a user.

#### **Where can I find my WEP key?**

If you set the network up, you will have specified it yourself. Otherwise, contact your network administrator.

#### **I can't receive radio streams, or the update fails.**

Your network may be using a proxy server that you have not entered in the configuration of your ALLSOUND III.

You cannot connect to the Internet. Your router must be configured so that you can establish a connection to the Internet.

If you are using the ALLSOUND III. with an ad hoc connection, your local computer must be connected to the Internet and must have Internet connection sharing enabled.

#### **I'm playing a music file, but I can't hear anything.**

Either the ALLSOUND III is muted, or the volume is so low that you can't hear anything. Turn up the volume and/or press the Mute button. Ensure that the connected stereo or speaker system is powered up.

#### **The radio stream is interrupted suddenly.**

You may have a throughput problem with your Internet connection. Sometimes the problem is also with the station itself. Switch to a different station and try again.

#### **Playback stops abruptly.**

This may be due to a communication problem. It can be the result of radio interference, being out of range,

or problems with your server or router. Reboot your system and try again.

#### **My computer/ALLSOUND III has found an unknown ad hoc network.**

An additional ad hoc network is in operation in your vicinity. Should you have problems with your configuration, please ensure that the option to automatically connect with nonpreferred networks is disabled in the network settings. Disable and re-enable your network connection.

#### **My computer cannot be found when switching from ad hoc to network mode (or back).**

Restart the music server and your ALLSOUND III. Your computer will then be recognized again.

#### **How can I make subsequent changes to my configurations?**

Press the network button on your remote control to open the configuration menu, in which you can modify a wide range of settings.

#### **How should I proceed with a manual IP configuration?**

Press the "Network" button to open the configuration menu. Launch the wizard, select "Next" and select your access point as usual. The "Static IP address" option must be selected in the IP settings. In the next step, enter the IP address. Finish the setup with the proxy settings as usual and apply them.

#### **Can I check all of my settings?**

Yes, by selecting "Status" in the configuration menu. The full range of information and settings related to your current configuration is displayed here.

#### **I would like to set up another profile for a different location. Is that possible?**

Yes, the "Profile selection" item is located in the configuration menu. You can create three personal profiles here that will be stored in the ALLSOUND III and which can be selected whenever you need them.

#### **What's the maximum range?**

The range is around 300 m outdoor. Walls and furniture reduce the range significantly indoors. The weather and barometric pressure is a further factor. The alignment of the antenna of your access point or network adapter is also important. Taking all of these factors into account, a range of 30-100 m should be possible indoors.

#### **Is the data communication truly secured? Does the ALLSOUND III represent a security risk for my network?**

If your network is WPA-encrypted, data communication between it and the router will be just as secure as with any other client. The ALLSOUND III therefore does not represent a potential point of attack for hackers.

#### **Is it possible to read or view other data on my hard drive?**

No, the ALLSOUND III can only access data shared by the UPnP server. This is the sole route the ALLSOUND III can use for accessing your files, so nothing else on your computer will be visible or transferred.

#### **Which communication standards does the ALLSOUND III support?**

ALLSOUND III supports IEEE 802.11b networks at 11 Mbps as well as IEEE 802.11g at 54 Mbps.

#### **What are the ALLSOUND III 's power requirements?**

The ALLSOUND III requires an operating voltage of +12V DC at 1500mA—which corresponds to the included power Adaptor.

#### **Is wireless data communication a health hazard?**

Due to its very low power levels, WLAN data communication is less critical than the radiation from cellphones.

As it does with cellphone radiation, however, the density of the radiation and the nature of the room also play a role in this respect.

#### **Copyright © 2009. All rights reserved.**

No part of this document may be reproduced, republished, or retransmitted in any form or by any means whatsoever, whether electronically or mechanically, including, but not limited to, by way of photocopying, recording, information recording, or through retrieval systems without the express written permission of the owner. Product specifications contained in this document are subject to change without notice. All other company or product names mentioned are used for identification purposes only and may be trademarks of their respective owners.

Manufacturer: ALLNET GmbH

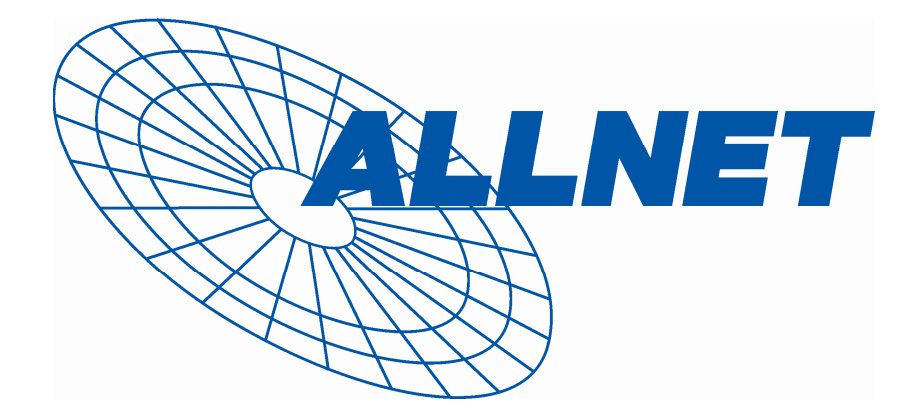

ALLNET Deutschland GmbH Maistrasse 2 82110 Germering Tel. +49 89 894 222 22 Fax +49 89 894 222 33 email: **info@allnet.de**

## **CE-Declaration of Conformity**

Germering, April. 9, 2009

For the following equipment:

## **ALLSOUND III**

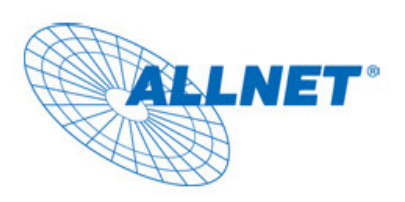

The safety advice in the documentation accompanying the products shall be obeyed. The conformity to the above directive is indicated by the CE sign on the device. This device complies with the essential requirements of the R&TTE Directive 1999/5/EC. The following test methods have been applied in order to prove presumption of conformity with the essential requirements of

the R&TTE Directive 1999/5/EC:

The ALLNET ALLSOUND III conforms to the Council Directives of 2004/108/EC and Low Voltage Directive of 2006/95/EC.

This equipment meets the following conformance standards:

**EN 55022 : 2006 EN 61000-3-2: 2000 + A2: 2005 EN 61000-3-3: 1995 + A1: 2001 + A2: 2005 EN 55024: 1998 + A1: 2001 + A2: 2003 IEC 61000-4-2 :1995 + A1 :1998 + A2 :2000 IEC 61000-4-3: 2002 + A1: 2002; IEC 61000-4-4: 2004 IEC 61000-4-5: 1995 + A1: 2000; IEC 61000-4-6: 1996 + A1: 2000 IEC 61000-4-8: 1993 + A1: 2000; IEC 61000-4-11: 2004** 

This equipment is intended to be operated in all countries.

This declaration is made by: Allnet GmbH Maistr. 2 ; D-82110 Germering Germany

and can be downloaded from **http://www.allnet.de**